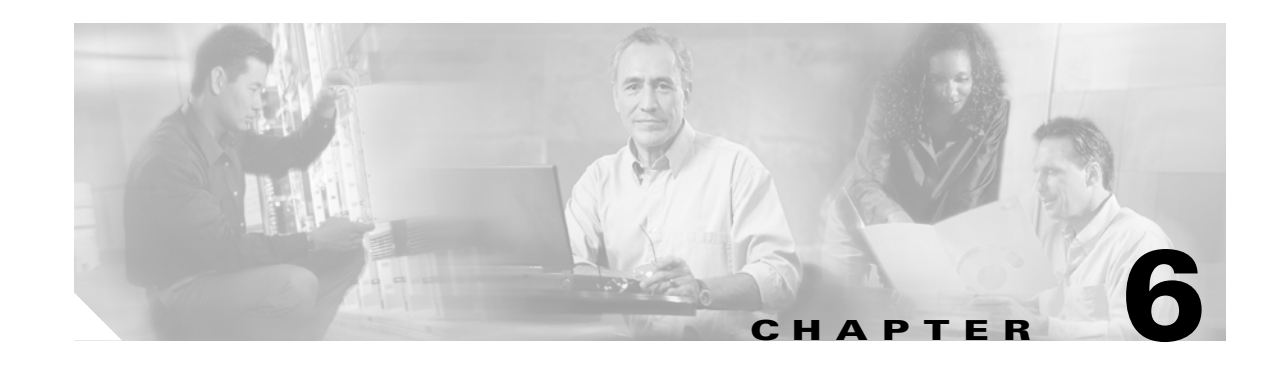

# **Configuring the Supervisor Engine 2 and the Switch Fabric Module**

This chapter describes how to configure the Supervisor Engine 2 and the Switch Fabric Module (SFM) for the Catalyst 6500 series switches.

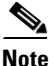

- **Note** Release 12.2(18)SXE and rebuilds of Release 12.2(18)SXE do not support Supervisor Engine 2.
	- **•** For complete syntax and usage information for the commands used in this chapter, refer to the *Cisco IOS Master Command List*, Release 12.2SXat this URL:

[http://www.cisco.com/en/US/docs/ios/mcl/allreleasemcl/all\\_book.html](http://www.cisco.com/en/US/docs/ios/mcl/allreleasemcl/all_book.html)

This chapter consists of these sections:

- **•** [Using the Slots on a Supervisor Engine 2, page 6-1](#page-0-0)
- **•** [Understanding How the Switch Fabric Module Works, page 6-2](#page-1-0)
- [Configuring the Switch Fabric Module, page 6-3](#page-2-0)
- [Monitoring the Switch Fabric Module, page 6-5](#page-4-0)

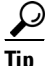

**Tip** For additional information about Cisco Catalyst 6500 Series Switches (including configuration examples and troubleshooting information), see the documents listed on this page:

[http://www.cisco.com/en/US/products/hw/switches/ps708/tsd\\_products\\_support\\_series\\_home.html](http://www.cisco.com/en/US/products/hw/switches/ps708/tsd_products_support_series_home.html)

[Participate in the Technical Documentation Ideas forum](http://www.cisco.com/go/techdocideas)

## <span id="page-0-0"></span>**Using the Slots on a Supervisor Engine 2**

The Supervisor Engine 2 has one Flash PC card (PCMCIA) slot.

With PCMCIA Advanced Technology Attachment (ATA) FlashDisk devices, the keyword for the slot on the active Supervisor Engine 2 is **disk0:** and the keyword for the slot on a redundant Supervisor Engine 2 is **slavedisk0:**.

With non-ATA Flash PC cards, the keyword for the slot on the active Supervisor Engine 2 is **slot0:** and the keyword for the slot on a redundant Supervisor Engine 2 is **slaveslot0:**.

Г

## <span id="page-1-0"></span>**Understanding How the Switch Fabric Module Works**

These sections describe how the Switch Fabric Module works:

- **•** [Switch Fabric Module Overview, page 6-2](#page-1-4)
- **•** [Switch Fabric Module Slots, page 6-2](#page-1-1)
- **•** [Switch Fabric Redundancy, page 6-2](#page-1-3)
- **•** [Forwarding Decisions for Layer 3-Switched Traffic, page 6-2](#page-1-2)
- **•** [Switching Modes, page 6-3](#page-2-1)

#### <span id="page-1-4"></span>**Switch Fabric Module Overview**

The Switch Fabric Module creates a dedicated connection between fabric-enabled modules and provides uninterrupted transmission of frames between these modules. In addition to the direct connection between fabric-enabled modules provided by the Switch Fabric Module, fabric-enabled modules also have a direct connection to the 32-Gbps forwarding bus.

The Switch Fabric Module does not have a console. A two-line LCD display on the front panel shows fabric utilization, software revision, and basic system information.

#### <span id="page-1-1"></span>**Switch Fabric Module Slots**

With a 13-slot chassis, install the Switch Fabric Modules in either slot 7 or 8.

**Note** In a 13-slot chassis, only slots 9 through 13 support dual switch fabric interface switching modules (for example, WS-X6816-GBIC).

With all other chassis, install the Switch Fabric Modules in either slot 5 or 6.

#### <span id="page-1-3"></span>**Switch Fabric Redundancy**

The Switch Fabric Module first installed functions as the primary module. For redundancy, you can install a redundant Switch Fabric Module. When two Switch Fabric Modules are installed at the same time, the module in the upper slot functions as the primary module, and the one in the lower slot functions as the backup. If you reset the module installed in the upper slot, the one in the lower slot becomes active.

No configuration is required for Switch Fabric Module redundancy. The module in the upper slot functions as the primary module and a redundant Switch Fabric Module in the lower slot automatically takes over if the primary module fails.

#### <span id="page-1-2"></span>**Forwarding Decisions for Layer 3-Switched Traffic**

Either a PFC2 or a Distributed Feature Card (DFC) makes the forwarding decision for Layer 3-switched traffic as follows:

- **•** A PFC2 makes all forwarding decisions for each packet that enter the switch through a module without a DFC.
- **•** A DFC makes all forwarding decisions for each packet that enters the switch on a DFC-enabled module in these situations:
	- **–** If the egress port is on the same module as the ingress port, the DFC forwards the packet locally (the packet never leaves the module).
	- **–** If the egress port is on a different fabric-enabled module, the DFC sends the packet across the SFM to the egress module, which sends it out the egress port.
	- **–** If the egress port is on a different nonfabric-enabled module, the DFC sends the packet across the SFM to the Supervisor Engine 2. The Supervisor Engine 2 fabric interface transfers the packet to the 32-Gbps switching bus where it is received by the egress module and is sent out the egress port.

#### <span id="page-2-1"></span>**Switching Modes**

When you install a Switch Fabric Module, the traffic is forwarded to and from modules in one of the following modes:

- **•** Compact mode—The switch uses this mode for all traffic when only fabric-enabled modules are installed. In this mode, a compact version of the DBus header is forwarded over the switch fabric channel, which provides the best possible performance.
- **•** Truncated mode—The switch uses this mode for traffic between fabric-enabled modules when there are both fabric-enabled and nonfabric-enabled modules installed. In this mode, the switch sends a truncated version of the traffic (the first 64 bytes of the frame) over the switch fabric channel.
- **•** Bus mode (also called flow-through mode)—The switch uses this mode for traffic between nonfabric-enabled modules and for traffic between a nonfabric-enabled module and a fabric-enabled module. In this mode, all traffic passes between the local bus and the supervisor engine bus.

[Table 6-1](#page-2-2) shows the switching modes used with fabric-enabled and nonfabric-enabled modules installed.

| <b>Modules</b>                                                                        | <b>Switching Modes</b> |
|---------------------------------------------------------------------------------------|------------------------|
| Between fabric-enabled modules (when no nonfabric-enabled modules are<br>installed)   | Compat <sup>1</sup>    |
| Between fabric-enabled modules (when nonfabric-enabled modules are also<br>installed) | Truncated <sup>2</sup> |
| Between fabric-enabled and nonfabric-enabled modules                                  | <b>Bus</b>             |
| Between non-fabric-enabled modules                                                    | <b>Bus</b>             |

<span id="page-2-2"></span>*Table 6-1 Switching Modes with Switch Fabric Module Installed*

1. In **show** commands, displayed as dcef mode for fabric-enabled modules with DFC installed; displayed as fabric mode for other fabric-enabled modules.

2. Displayed as fabric mode in **show** commands.

## <span id="page-2-0"></span>**Configuring the Switch Fabric Module**

These section describe configuring the Switch Fabric Module:

**•** [Configuring the Switching Mode, page 6-4](#page-3-0)

Г

- **•** [Configuring Fabric-Required Mode, page 6-4](#page-3-1)
- **•** [Configuring an LCD Message, page 6-5](#page-4-1)

**Note** When you are in configuration mode you can enter EXEC mode-level commands by entering the **do keyword before the** EXEC mode-level command.

#### <span id="page-3-0"></span>**Configuring the Switching Mode**

To configure the switching mode, perform this task:

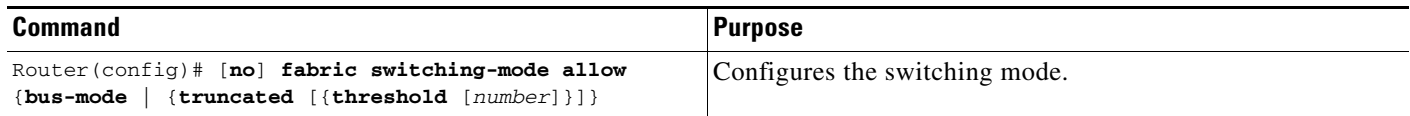

When configuring the switching mode, note the following information:

- **•** To allow use of nonfabric-enabled modules or to allow fabric-enabled modules to use bus mode, enter the **fabric switching-mode allow bus-mode** command.
- To prevent use of nonfabric-enabled modules or to prevent fabric-enabled modules from using bus mode, enter the **no fabric switching-mode allow bus-mode** command.

**Caution** When you enter the **no fabric switching-mode allow bus-mode** command, power is removed from any nonfabric-enabled modules installed in the switch.

- **•** To allow fabric-enabled modules to use truncated mode, enter the **fabric switching-mode allow truncated** command.
- **•** To prevent fabric-enabled modules from using truncated mode, enter the **no fabric switching-mode allow truncated** command.
- **•** To configure how many fabric-enabled modules must be installed before they use truncated mode instead of bus mode, enter the **fabric switching-mode allow truncated threshold** *number* command.
- **•** To return to the default truncated-mode threshold, enter the **no fabric switching-mode allow truncated threshold** command.

#### <span id="page-3-1"></span>**Configuring Fabric-Required Mode**

To configure fabric-required mode, which prevents all switching modules from operating unless there is a Switch Fabric Module installed, perform this task:

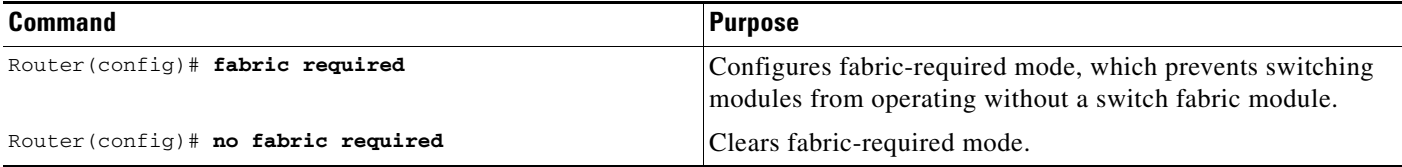

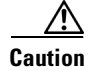

**Caution** If you enter the **fabric required** command on a switch that does not have a Switch Fabric Module installed, all modules except the supervisor engine turn off.

When configuring fabric-required mode, note the following information:

- **•** If you boot the switch with fabric-required mode configured but without a Switch Fabric Module installed, only the supervisor engine receives power; no switching modules power up.
- When the switch is operating with fabric-required mode configured and a Switch Fabric Module installed, if you remove the switch fabric module or if it fails, the switch removes power from all switching modules; only the supervisor engine remains active.
- **•** When the switch is operating with fabric-required mode configured and with redundant Switch Fabric Modules installed, if you remove both switch fabric modules or if both fail, the switch removes power from all switching modules; only the supervisor engine remains active.

#### <span id="page-4-1"></span>**Configuring an LCD Message**

To configure a message for display on the LCD, perform this task:

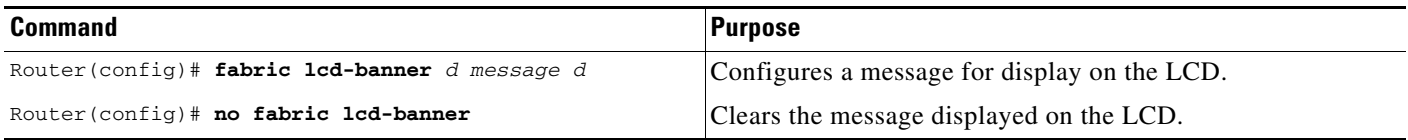

When configuring a message for display on the LCD, note the following information:

- **•** The *d* parameter is a delimiting character. You cannot use the delimiting character in the message. The delimiter is a character of your choice—a pound sign (#), for example.
- You can use the following tokens, in the form  $$(token)$ , in the message text:
	- **–** \$(hostname)—Displays the switch's host name.
	- **–** \$(domain)—Displays the switch's domain name.

## <span id="page-4-0"></span>**Monitoring the Switch Fabric Module**

The Switch Fabric Module supports a number of **show** commands for monitoring purposes. A fully automated startup sequence brings the module online and runs the connectivity diagnostics on the ports.

These sections describe how to monitor the Switch Fabric Module:

- **•** [Displaying the Module Information, page 6-7](#page-6-0)
- **•** [Displaying the Switch Fabric Module Redundancy Status, page 6-7](#page-6-1)
- **•** [Displaying Fabric Channel Switching Modes, page 6-7](#page-6-2)
- [Displaying the Fabric Status, page 6-8](#page-7-0)
- [Displaying the Fabric Utilization, page 6-8](#page-7-1)
- **•** [Displaying Fabric Errors, page 6-8](#page-7-2)

 $\mathbf I$ 

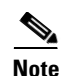

**Note** The Switch Fabric Module does not require any user configuration.

#### <span id="page-6-0"></span>**Displaying the Module Information**

To display the module information, perform this task:

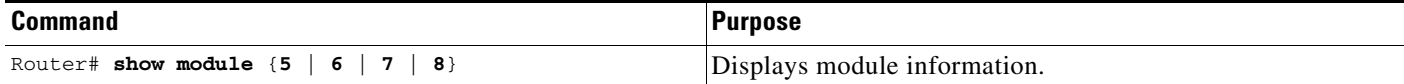

This example shows how to display module information:

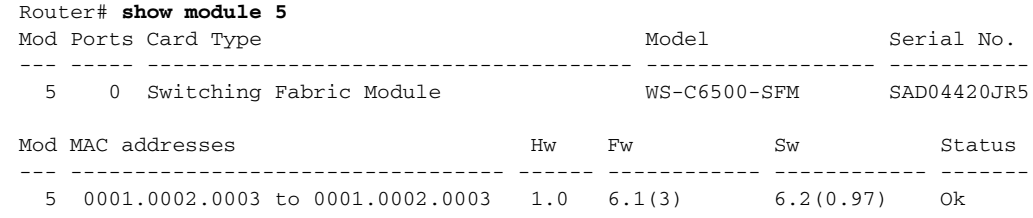

#### <span id="page-6-1"></span>**Displaying the Switch Fabric Module Redundancy Status**

To display the switch fabric module redundancy status, perform this task:

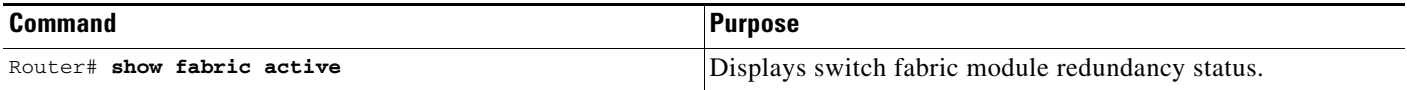

This example shows how to display the switch fabric module redundancy status:

```
Router# show fabric active
Active fabric card in slot 5
No backup fabric card in the system
Router#
```
#### <span id="page-6-2"></span>**Displaying Fabric Channel Switching Modes**

To display the fabric channel switching mode of one or all modules, perform this task:

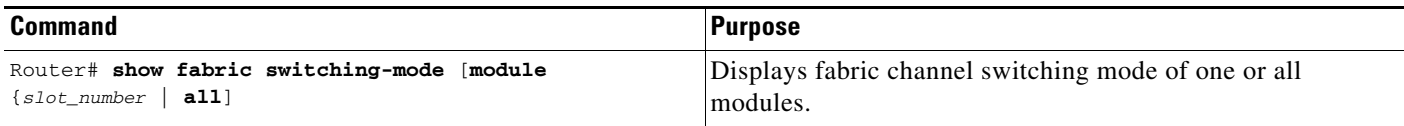

This example shows how to display the fabric channel switching mode of all modules:

```
Router# show fabric switching-mode all
bus-only mode is allowed
Module Slot Switching Mode
1 Bus
2 Bus
3 DCEF
4 DCEF<br>5 No I
           No Interfaces
6 DCEF
```
#### <span id="page-7-0"></span>**Displaying the Fabric Status**

To display the fabric status of one or all switching modules, perform this task:

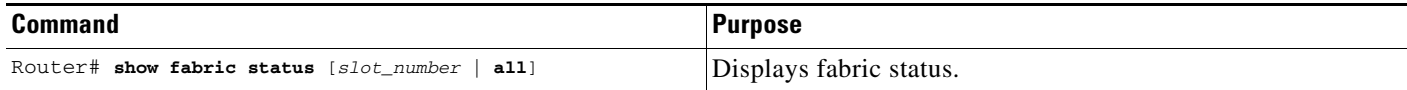

This example shows how to display the fabric status of all modules:

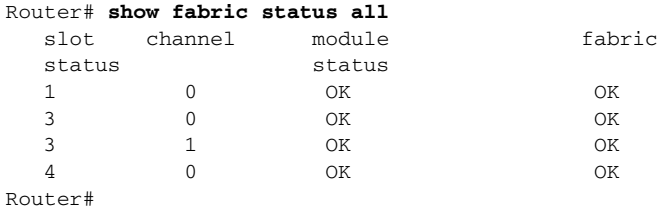

#### <span id="page-7-1"></span>**Displaying the Fabric Utilization**

To display the fabric utilization of one or all modules, perform this task:

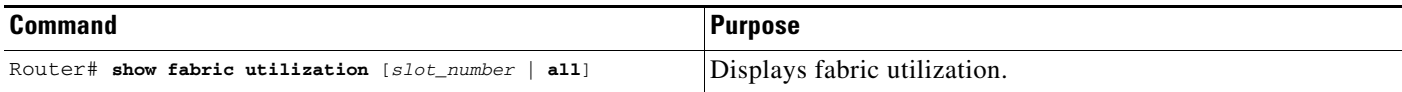

This example shows how to display the fabric utilization of all modules:

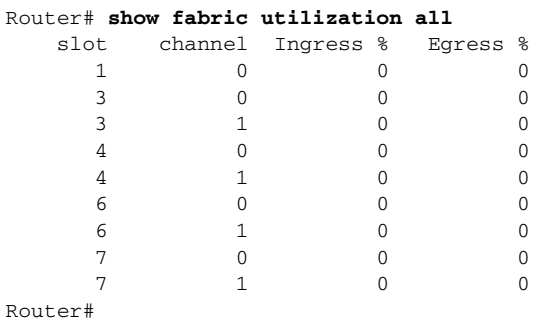

#### <span id="page-7-2"></span>**Displaying Fabric Errors**

To display fabric errors of one or all modules, perform this task:

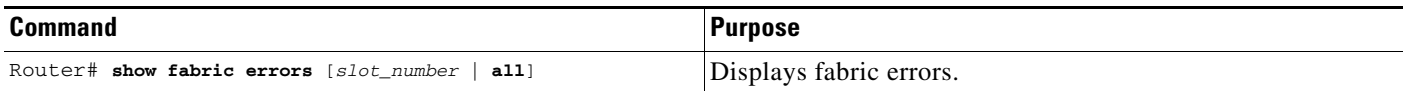

a ka

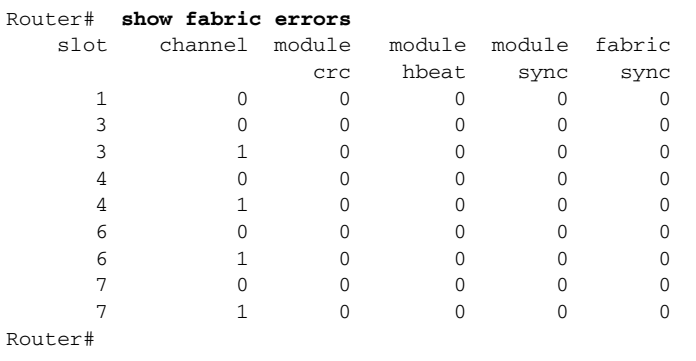

This example shows how to display fabric errors on all modules:

**Tip** For additional information about Cisco Catalyst 6500 Series Switches (including configuration examples and troubleshooting information), see the documents listed on this page:

[http://www.cisco.com/en/US/products/hw/switches/ps708/tsd\\_products\\_support\\_series\\_home.html](http://www.cisco.com/en/US/products/hw/switches/ps708/tsd_products_support_series_home.html)

[Participate in the Technical Documentation Ideas forum](http://www.cisco.com/go/techdocideas)

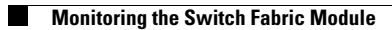

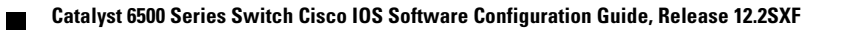